# ECAT\_Admin Manuel d'utilisation à l'intention des titulaires de licence

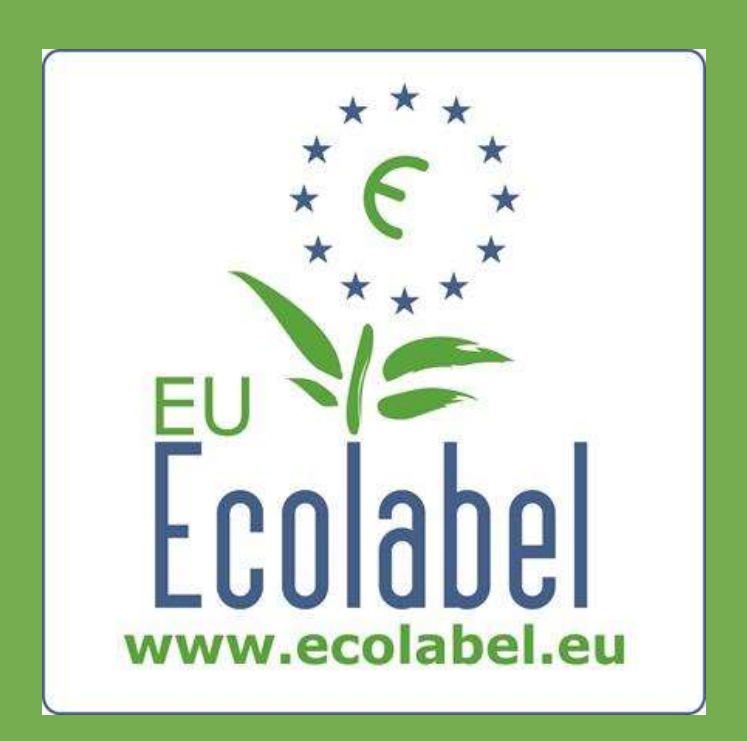

Dernière mise à jour par le helpdesk du label écologique de l'UE: avril 2015

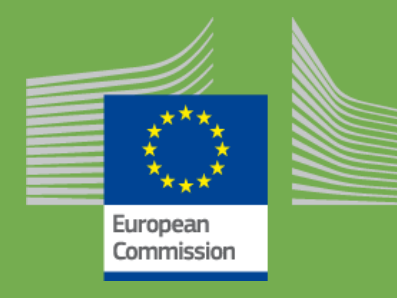

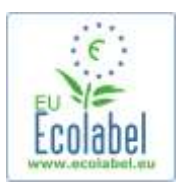

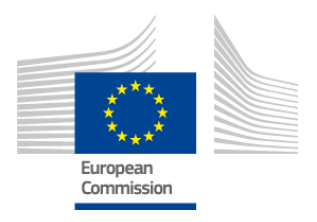

### Table des matières

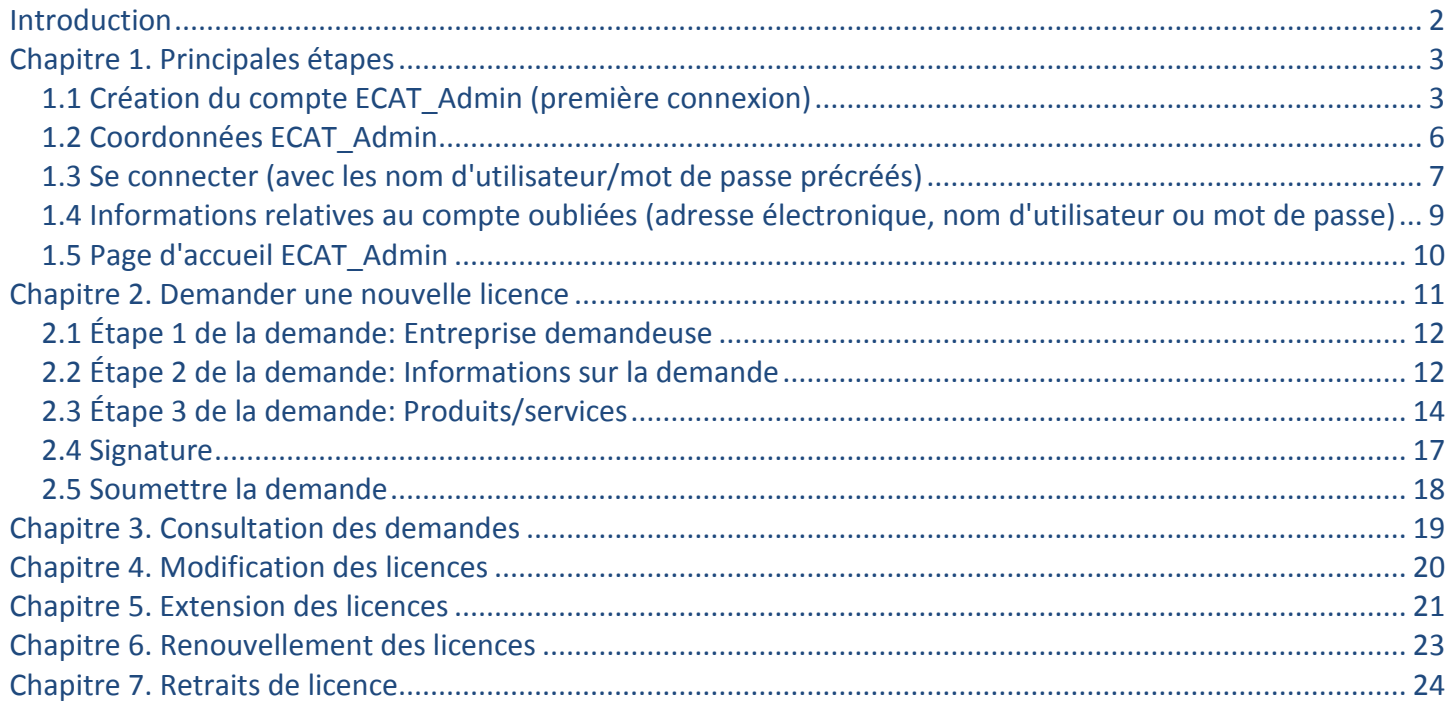

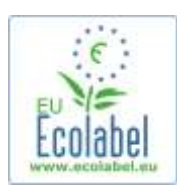

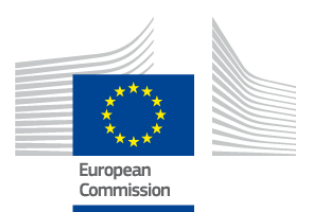

### <span id="page-2-0"></span>**Introduction**

Le label écologique de l'UE est un système volontaire, établi en 1992 pour encourager les entreprises à produire et à commercialiser des produits et services plus respectueux de l'environnement. Les produits et services ayant reçu le label écologique de l'UE portent le logo de l'écolabel, qui permet aux consommateurs, y compris aux acheteurs publics et privés, de les repérer facilement. Aujourd'hui, le label écologique de l'UE couvre un large éventail de produits et services, de nouveaux groupes de produits étant régulièrement intégrés dans le système.

Le présent manuel concerne l'utilisation du système informatique d'administration du **catalogue Écolabel** (**ECAT\_Admin**), l'outil en ligne ouvert mis en place pour gérer les licences accordées au titre du label écologique de l'UE et les produits qui en bénéficient.

En cas de problème lié à votre compte ECAT\_Admin, veuillez vous adresser au helpdesk du label écologique de l'UE ou à votre organisme compétent:

**[ecolabel@bio.deloitte.fr](mailto:ecolabel@bio.deloitte.fr) [Organisme compétent](http://ec.europa.eu/environment/ecolabel/competent-bodies.html)**

### **Dans votre courriel, merci de veiller à:**

- $\checkmark$  décrire clairement le problème rencontré,
- $\checkmark$  indiquer les numéros de licence et les numéros de demande auxquels se rapporte le problème rencontré,
- $\checkmark$  mentionner votre nom d'utilisateur ECAT Admin,
- $\checkmark$  joindre une capture d'écran illustrant le problème rencontré.

**→** Dans la mesure où les questions techniques peuvent être transmises au service informatique de la *Commission européenne, veuillez compter 3 à 5 jours d'attente pour que le problème soit résolu. Certains problèmes peuvent être plus longs à résoudre que d'autres.*

 $\overline{2}$ 

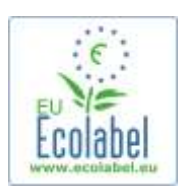

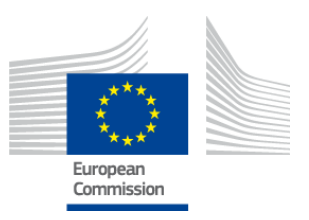

## <span id="page-3-0"></span>**Chapitre 1. Principales étapes**

### <span id="page-3-1"></span>**1.1 Création du compte ECAT\_Admin (première connexion)**

Pour accéder à ECAT\_Admin, copiez/collez l'adresse suivante dans votre barre d'adresse internet: **https://webgate.ec.europa.eu/ecat\_admin**

- N'ajoutez pas la page web à vos signets, mais utilisez le lien ci-dessus chaque fois que vous voulez vous connecter.
- Vérifiez que le message «ecat\_admin requiert votre authentification» [«ecat\_admin requires you to authenticate»] apparaît bien sur votre écran (encadré rouge de la figure 1).
- Si ce message n'apparaît pas, supprimez votre historique de navigation, vos cookies et vos fichiers internet temporaires et utilisez l'adresse internet ci-dessus pour accéder à ECAT\_Admin.

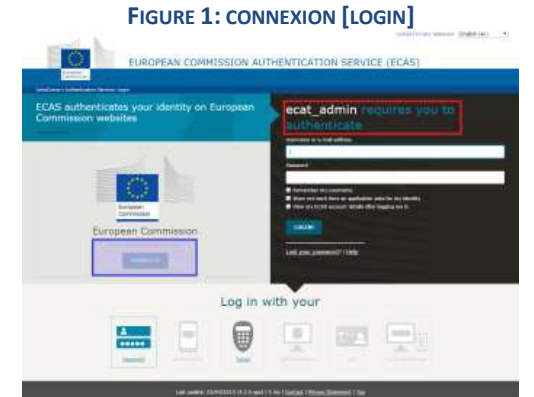

- Sur la même page, dans la zone grisée intitulée «Le domaine sélectionné est-il correct?» [«Is the selected domain correct?»] (encadré violet de la figure 1), le domaine par défaut «Commission européenne» [«European Commission»] doit être remplacé par «Externe» [«External»]. Pour changer le domaine, cliquez sur le lien «Changer» [«Change it»] qui se trouve dans la zone grisée.
- La page «D'où venez-vous?» [«Where are you from?»] s'ouvre. Sélectionnez le domaine «Externe» [«External»] (figure 2).

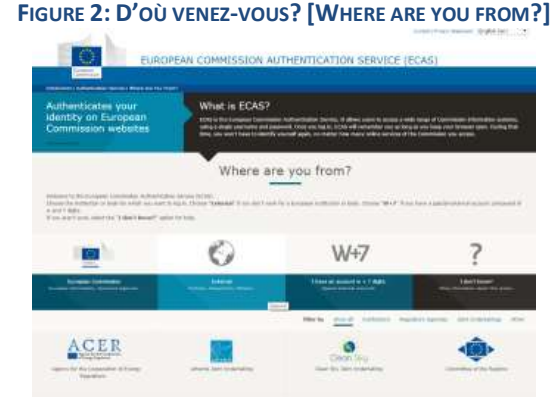

3

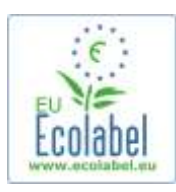

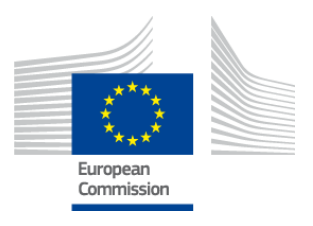

- Une fois que vous avez cliqué sur «Externe» [«External»], le système vous ramène à la page de connexion principale.
	- *En fonction de la façon dont votre page est configurée, c'est soit la figure 1 soit la figure 2 que vous verrez apparaître en premier.*
- Sur la page de connexion principale, cliquez sur le lien «Create an account» (encadré rouge de la figure 3) pour indiquer les informations nécessaires à la création de votre compte ECAS.

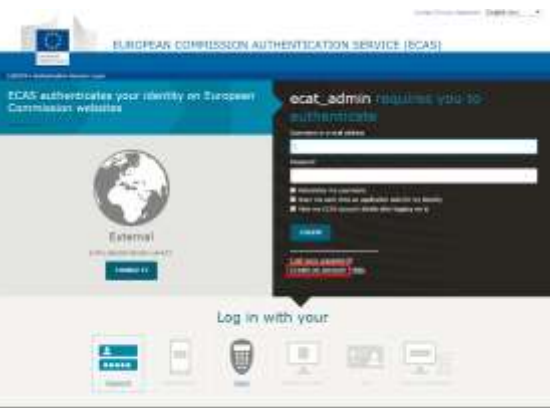

- Sur la page «Create an account» (figure 4), tous les champs obligatoires doivent être remplis.
	- *L'indication d'un nom d'utilisateur dans le premier champ est facultative. Si ce champ est laissé vide, le système génère automatiquement un nom d'utilisateur à partir des lettres du prénom et du nom de famille indiqués dans les champs obligatoires.*
- Lorsque vous avez terminé, cliquez sur le bouton bleu «Create an account».

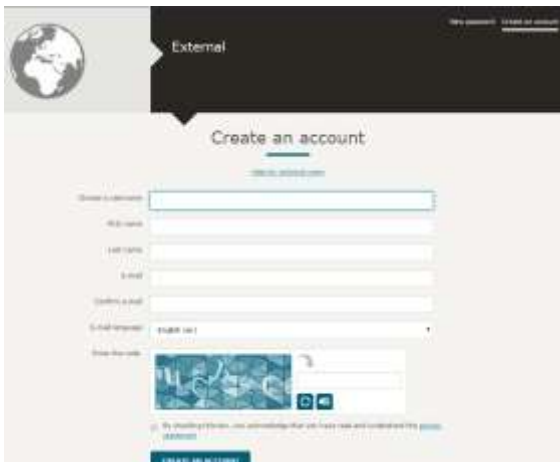

**FIGURE 4: «CREATE AN ACCOUNT»**

*Dès que vous avez transmis vos informations utilisateur à partir de la page «Create an account», un courriel automatique est envoyé à l'adresse électronique qui a été indiquée sur cette page.* 

4 Ecat\_Admin – Manuel d'utilisation à l'intention des titulaires de licence

### **FIGURE 3: LE LIEN «CREATE AN ACCOUNT»**

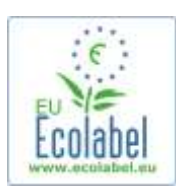

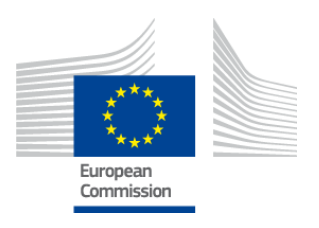

*Après réception de ce courriel, vous disposez d'1 heure et ½ pour cliquer sur le lien qui y figure afin de créer un mot de passe.*

 Lorsque vous avez reçu le courriel généré automatiquement, cliquez sur le lien qui y figure pour aller sur la page «Nouveau mot de passe» [«New password»]. Votre nom d'utilisateur est déjà indiqué, mais vous devez créer un mot de passe et le confirmer.

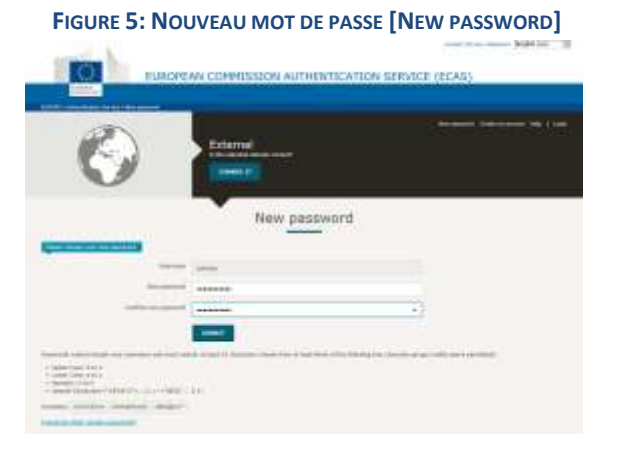

 Une fois que vous avez cliqué sur «Envoyer» [«Submit»], le système vous invite à cliquer sur «Continuer» [«Proceed»].

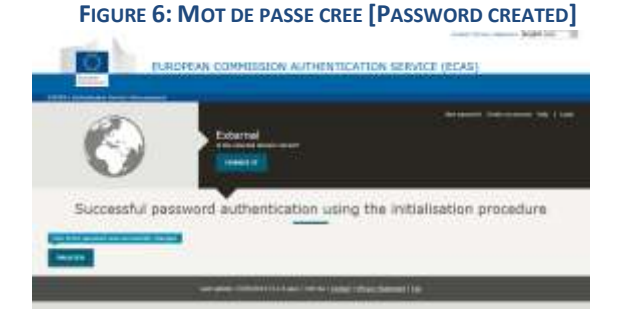

- *Conservez votre nom d'utilisateur et votre mot de passe dans un endroit sûr, car il peut être difficile de les récupérer en cas d'oubli.*
- *Un seul compte ECAS peut être créé par entreprise/organisation titulaire d'une licence. Toutefois, vous pouvez partager vos mot de passe et nom d'utilisateur de manière confidentielle avec d'autres collègues de votre entreprise afin de pouvoir travailler à partir du même portail.*
- *Si, en tant que titulaire de compte ECAS, vous cédez vos droits de gestion de compte (à la suite d'un changement de responsabilités ou parce que vous quittez la société), vous devez transmettre au nouveau responsable du compte les informations concernant ce dernier (nom d'utilisateur, mot de passe et adresse électronique liés au compte) avant de restituer vos droits sur le compte. Si cette étape n'est pas respectée, il peut alors être très difficile, voire impossible, de récupérer les informations concernant le compte de votre société/organisation.*

5

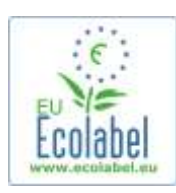

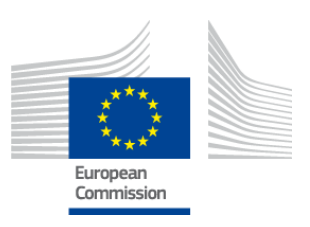

## <span id="page-6-0"></span>**1.2 Coordonnées ECAT\_Admin**

 Lorsque que vous avez créé votre compte ECAS et cliqué sur «Continuer» [«Proceed»] (figure 6), la page «Mon compte» [«My Account»] (figure 7) s'ouvre. Sur cette page vous saisirez les coordonnées de votre société qui seront associées à votre compte ECAT\_Admin.

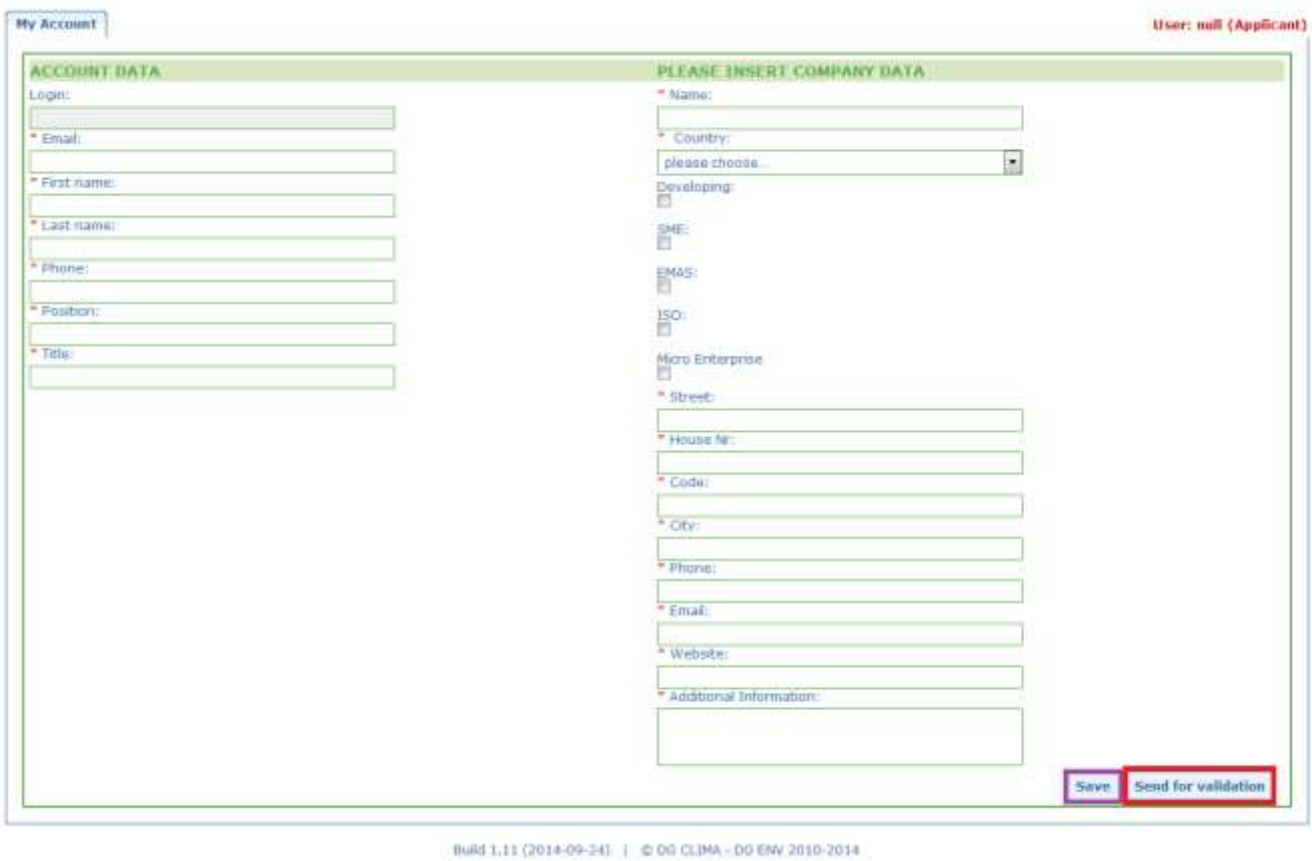

**FIGURE 7: PAGE «MON COMPTE» («MY ACCOUNT»)**

- Il est important de remplir correctement ces champs, car les informations indiquées sur cette page ne pourront être modifiées qu'une fois que vous aurez obtenu l'accès à votre compte.
	- *Les astérisques rouges «\*» apparaissant dans ECAT\_Admin indiquent que le champ correspondant doit être obligatoirement rempli.*
	- *Pour transmettre votre demande au helpdesk pour validation, cliquez sur «Envoyer pour validation» [«Send for validation»] (encadré rouge de la figure 7). Pour fermer votre session et en ouvrir une nouvelle ultérieurement pour apporter des modifications avant d'envoyer votre demande, cliquez sur «Sauver» [«Save»] (encadré violet de la figure 7). Vous ne pourrez pas accéder à votre compte tant que le helpdesk n'aura pas validé vos coordonnées.*

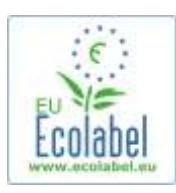

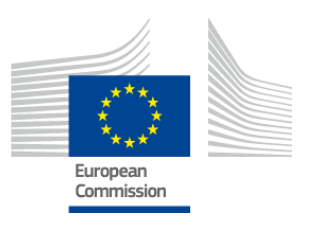

## <span id="page-7-0"></span>**1.3 Se connecter (avec les nom d'utilisateur/mot de passe précréés)**

Pour accéder à ECAT\_Admin, copiez/collez l'adresse suivante dans votre barre d'adresse internet: **https://webgate.ec.europa.eu/ecat\_admin**

- N'ajoutez pas la page web à vos signets, mais utilisez le lien ci-dessus chaque fois que vous voulez vous connecter.
- Vérifiez que le message «ecat\_admin requiert votre authentification» [«ecat\_admin requires you to authenticate»] apparaît bien sur votre écran (encadré rouge de la figure 8).
- Si ce message n'apparaît pas, supprimez votre historique de navigation, vos cookies et vos fichiers internet temporaires et utilisez l'adresse internet ci-dessus pour accéder à ECAT\_Admin.

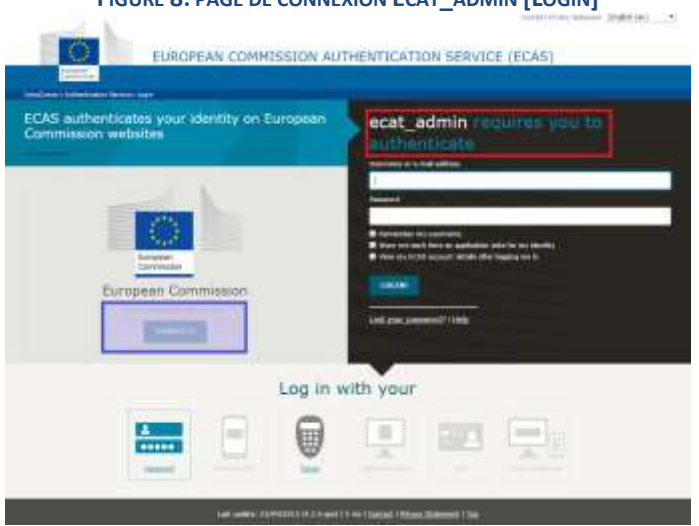

### **FIGURE 8: PAGE DE CONNEXION ECAT\_ADMIN [LOGIN]**

- Sur la même page, dans la zone grisée intitulée «Le domaine sélectionné est-il correct?» [«Is the selected domain correct?»] (encadré violet de la figure 1), le domaine par défaut «Commission européenne» [«European Commission»] doit être remplacé par «Externe» [«External»]. Pour changer le domaine, cliquez sur le lien «Changer» [«Change it»] qui se trouve dans la zone grisée.
- La page «D'où venez-vous?» [«Where are you from?»] s'ouvre. Sélectionnez le domaine «Externe» [«External»] (figure 9).

7

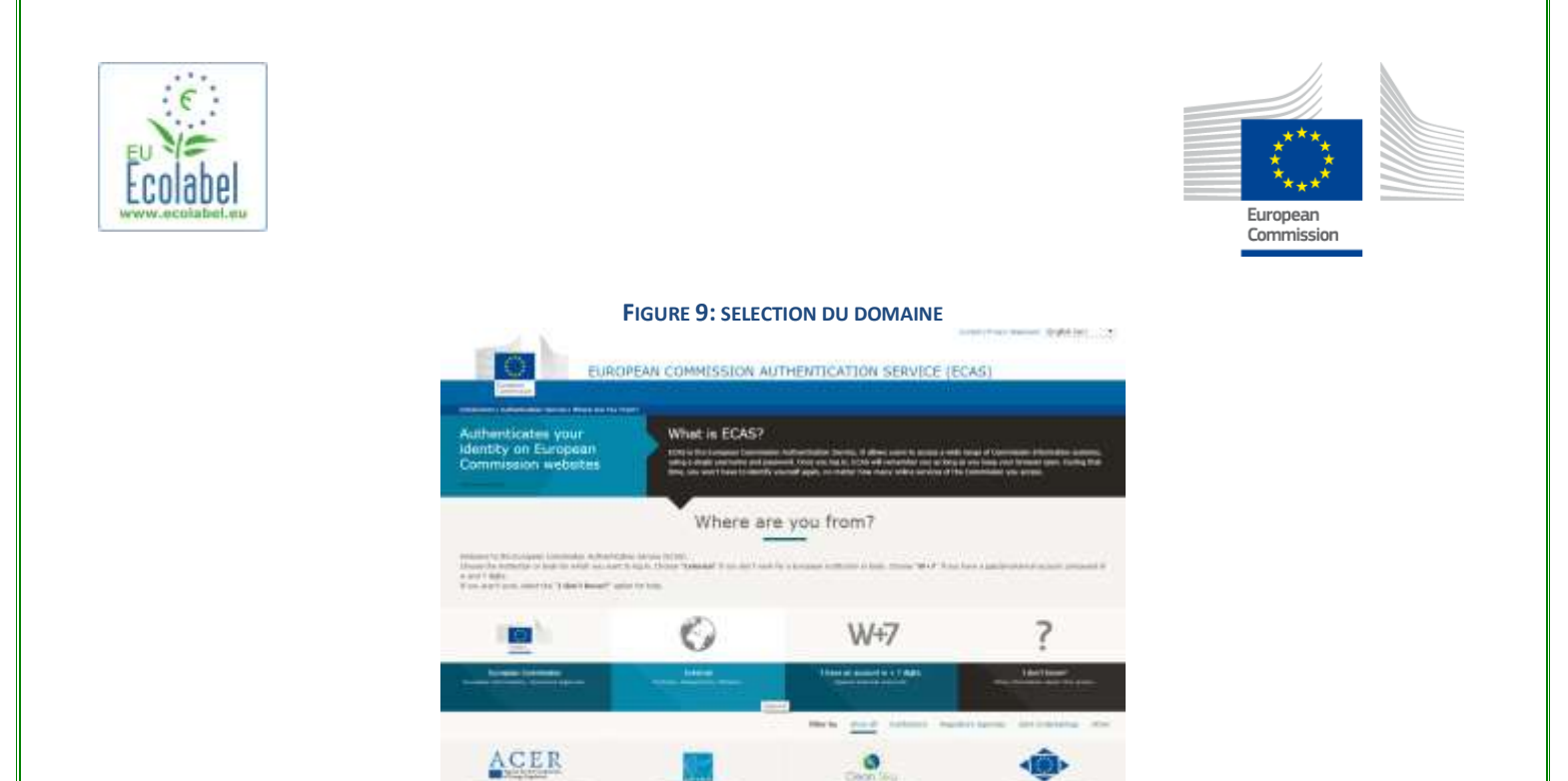

- Une fois que vous avez cliqué sur «Externe» [«External»], le système vous ramène à la page de connexion principale.
	- *En fonction de la façon dont votre page est configurée, c'est soit la figure 8 soit la figure 9 que vous verrez apparaître en premier.*
- Avant de cliquer sur le bouton «Connexion» [«Login»] (figure 10), saisissez votre nom d'utilisateur ou l'adresse électronique associée à votre compte ainsi que votre mot de passe.

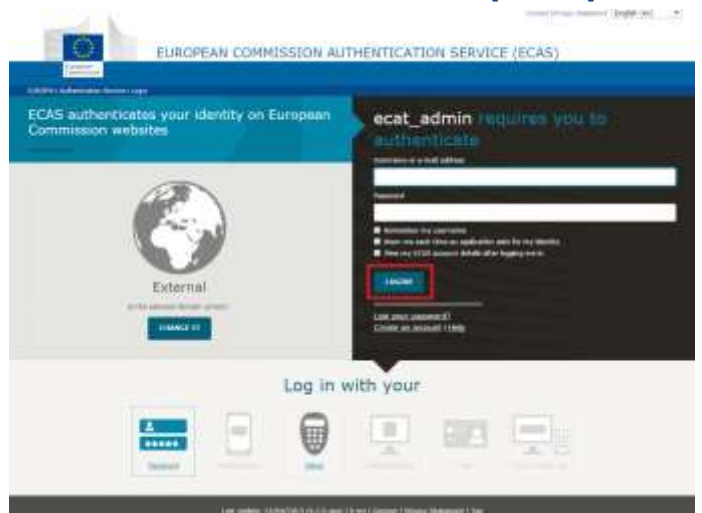

### **FIGURE 10: BOUTON «CONNEXION» [«LOGIN»]**

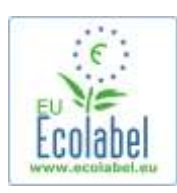

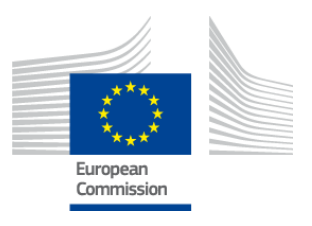

### <span id="page-9-0"></span>**1.4 Informations relatives au compte oubliées (adresse électronique, nom d'utilisateur ou mot de passe)**

### **Adresse électronique/nom d'utilisateur oubliés**

- Si vous avez oublié l'adresse électronique/le nom d'utilisateur associés à votre compte ECAS, envoyez un courriel au helpdesk en mentionnant tout ou partie des éléments suivants: pays de production, nom d'utilisateur, adresse électronique, nom de l'entreprise.
- Le helpdesk pourra rechercher votre compte dans le portail «Gestion des utilisateurs» [«User Management»] et vous indiquer l'adresse électronique/le nom d'utilisateur associés à votre compte ECAS.

### **Mot de passe oublié**

 Si vous avez oublié le mot de passe associé à votre compte ECAS, cliquez sur le lien «Mot de passe perdu?» [«Lost your password?»]. qui se trouve à côté du bouton «Connexion» [«Login»] (encadré rouge de la figure 11).

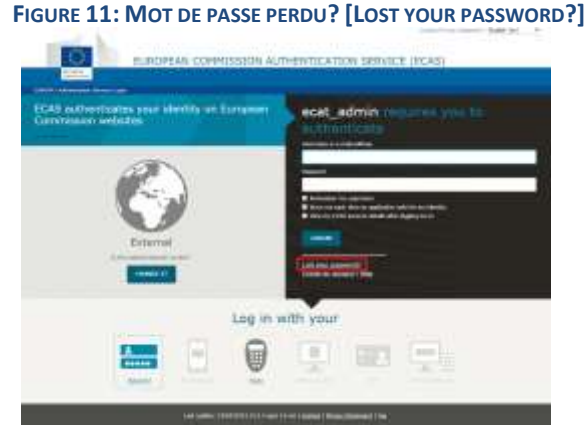

- La page «Nouveau mot de passe» [«New Password»] vous invite à saisir le nom d'utilisateur ou l'adresse électronique associés à votre compte ECAT, ainsi qu'un code de sécurité tel que celui illustré sur la figure 12.
- Après avoir rempli les champs obligatoires, cliquez sur le bouton «Obtenir un mot de passe» [«Get a password»] (encadré rouge de la figure 12) pour qu'un courriel automatique vous indiquant votre nouveau mot de passe soit envoyé à l'adresse électronique associée à votre compte ECAT. **FIGURE 12: OBTENIR UN MOT DE PASSE [GET A PASSWORD]**

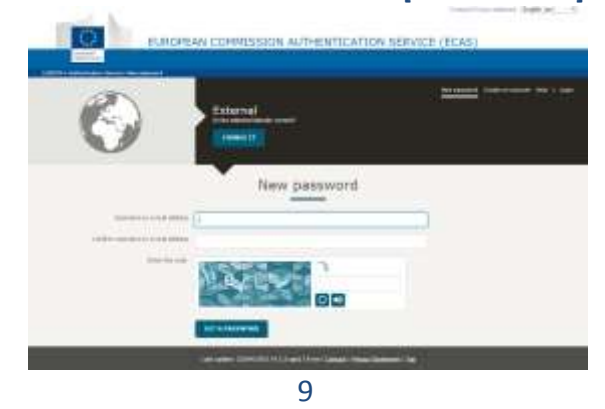

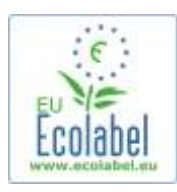

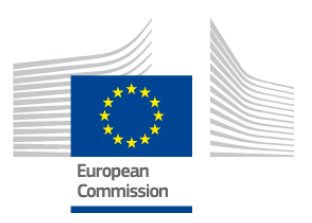

# <span id="page-10-0"></span>**1.5 Page d'accueil ECAT\_Admin**

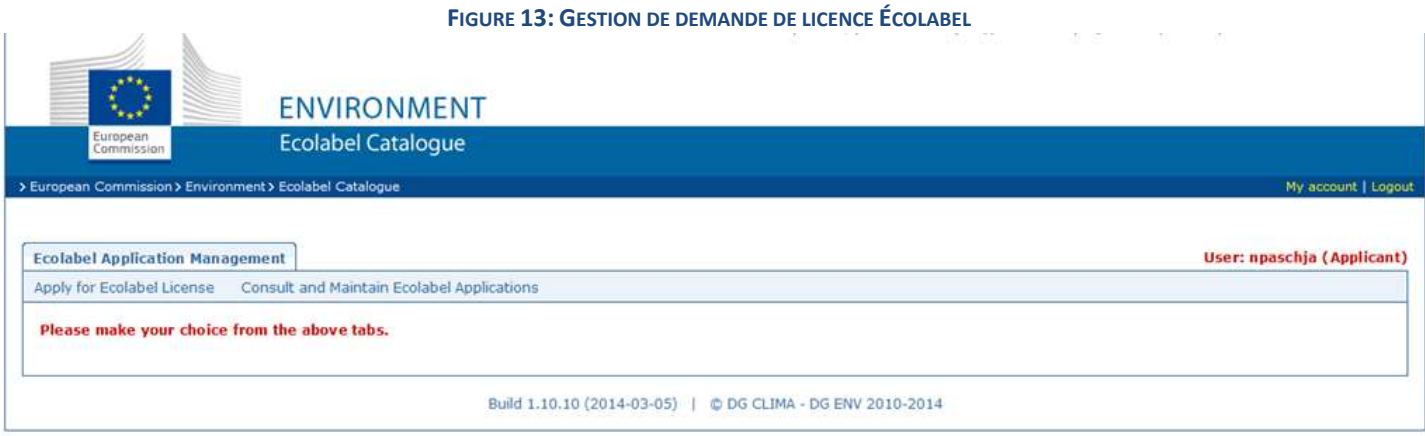

- La page d'accueil ECAT\_Admin (figure 13) vous donne accès à plusieurs options:
	- $\checkmark$  Demander une licence Écolabel
	- $\checkmark$  Consulter et conserver les licences en cours
	- $\checkmark$  Modifier les informations relatives au compte
	- Changer la langue de l'interface
- Les chapitres suivants décrivent en détail la marche à suivre pour réaliser les actions clés d'ECAT\_Admin:
	- $\checkmark$  Demander une nouvelle licence
	- $\checkmark$  Consulter les demandes en cours
	- $\checkmark$  Modifier les demandes
	- Demander l'extension d'une licence
	- Demander le renouvellement d'une licence
	- $\checkmark$  Annuler une licence

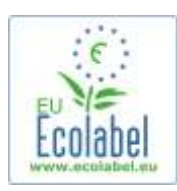

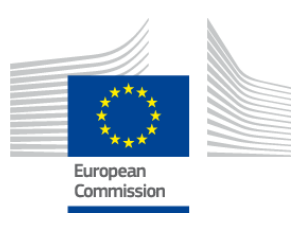

## <span id="page-11-0"></span>**Chapitre 2. Demander une nouvelle licence**

- **Si vous demandez une licence pour la première fois, veuillez prendre contact avec votre [organisme](http://ec.europa.eu/environment/ecolabel/competent-bodies.html)  [compétent](http://ec.europa.eu/environment/ecolabel/competent-bodies.html) avant d'introduire votre demande ECAT.**
- Sur la page d'accueil ECAT\_Admin, cliquez sur le bouton «Demander une licence de label écologique» [«Apply for Ecolabel Licence»] pour créer une demande vierge qui se verra automatiquement attribuer le statut de «projet», ce qui signifie que votre demande est modifiable jusqu'à ce qu'elle soit soumise à l'organisme compétent.

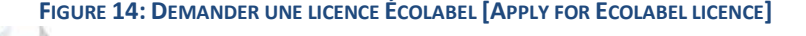

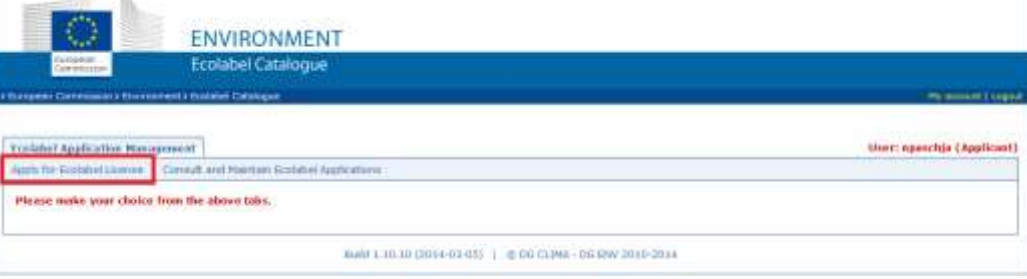

**Toutes les demandes comportent 5 étapes, qui sont affichées en haut du modèle de demande (zone en vert de la figure 15):**

- 1. Entreprise demandeuse
- 2. Informations sur la demande
- 3. Produits/Services
- 4. Signature
- 5. Soumettre

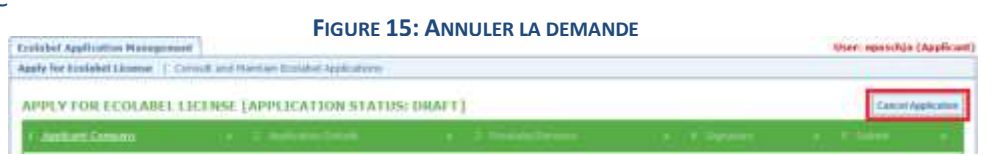

### **Information importante**

- *Lors de la procédure en 5 étapes, chaque fois que vous serez passé à l'étape suivante, vous ne pourrez plus modifier les informations saisies lors de l'étape précédente. Toutefois, si vous fermez votre session à l'étape 3 (après avoir sauvegardé les informations concernant les produits/services), à l'étape 4 ou à l'étape 5 (avant de soumettre votre demande), vous pourrez modifier toutes les étapes et finaliser la demande après vous être reconnecté. Pour modifier la demande, sélectionner l'onglet «Consulter et gérer les demandes de licence Écolabel» [«Consult and Maintain Ecolabel Applications»] et cliquez sur le bouton «Modifier» [«Edit»] se trouvant à côté du statut de la demande.*
- *Vous pouvez annuler votre demande à tout moment avant de cliquer sur «Soumettre» [«Submit»], en cliquant sur «Annuler la demande» [«Cancel Application»] (encadré rouge de la figure 15).*
- *Une fois que vous avez terminé les 5 étapes et soumis votre demande, cette dernière est envoyée à votre organisme compétent pour validation et devient une «demande en cours» [«Application in Progress»] qui n'est plus modifiable.*

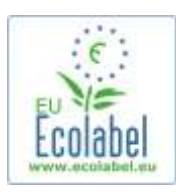

 $26 - 6$ 

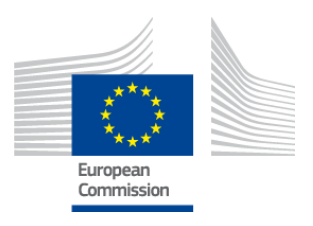

## <span id="page-12-0"></span>**2.1 Étape 1 de la demande: Entreprise demandeuse**

**Lors de la première étape d'introduction de la demande, vous êtes invité à confirmer les informations que vous avez précédemment saisies sur la page «Mon compte» [«My Account»]** (voir le point 1.2 pour plus de précisions).

- Si les informations affichées sont correctes, cliquez sur «Confirmer et continuer» [«Confirm and Continue»] (bouton encadré en rouge dans la capture d'écran ci-dessous).
- Au cas où les données ne sont pas exactes, modifiez les informations concernant votre société en cliquant sur «Mon compte» [«My account»] (encadré violet de la figure 16). Lorsque vous aurez envoyé de nouveau votre demande, le helpdesk validera/refusera votre compte. Une fois votre compte validé, vous pouvez poursuivre les étapes d'introduction de la demande.

<span id="page-12-1"></span>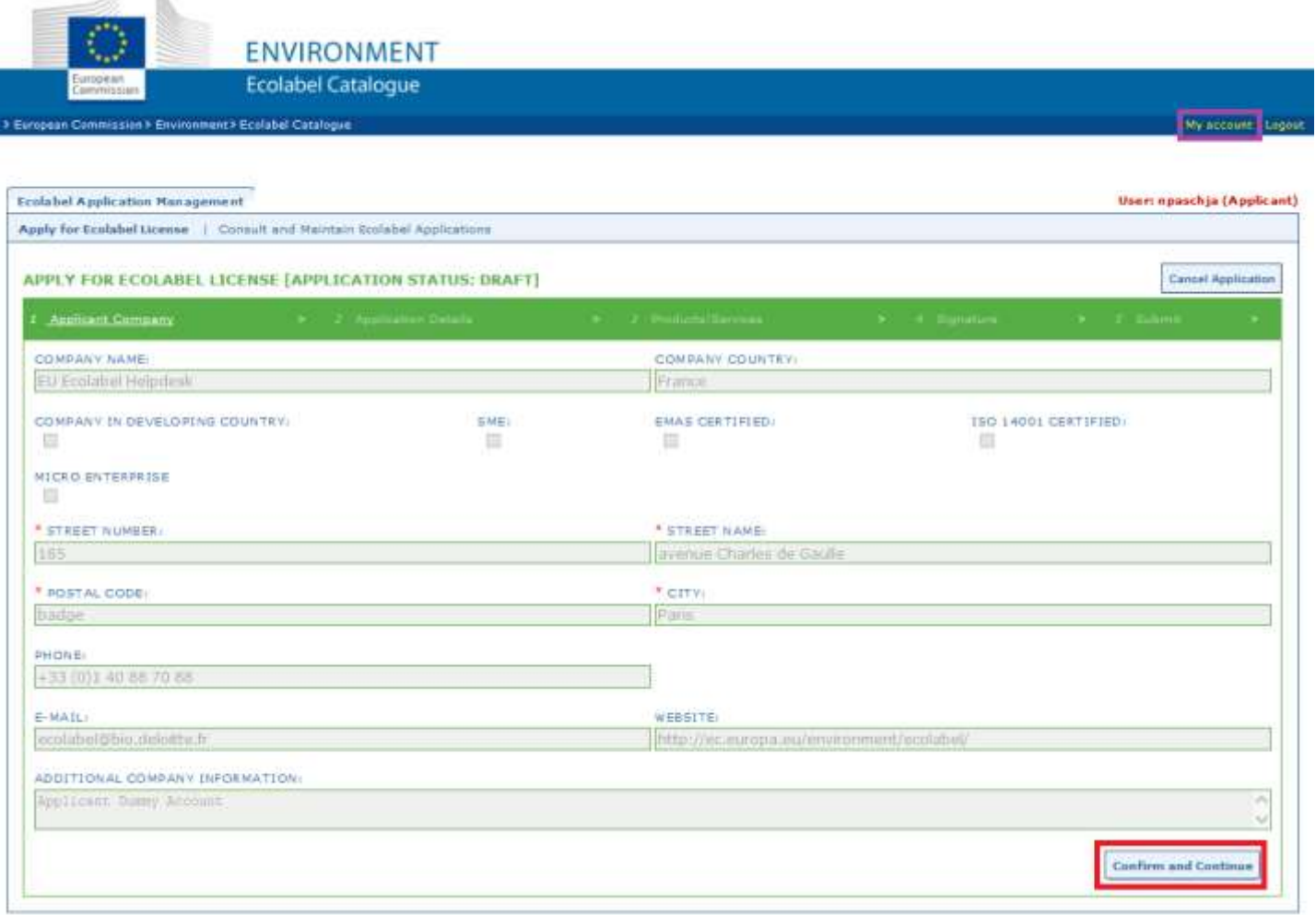

#### **FIGURE 16: ENTREPRISE DEMANDEUSE**

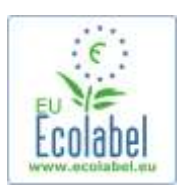

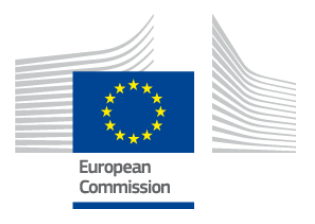

## **2.2 Étape 2 de la demande: Informations sur la demande**

### **Lors de la deuxième étape d'introduction de la demande, vous êtes invité à fournir des informations sur la demande, telles que:**

- $\checkmark$  la langue interne et la langue externe de la demande:
	- o la **langue administrative interne** est celle que vous choisissez comme langue administrative principale pour tous les aspects qui ne sont visibles que par vous dans votre compte ECAT\_Admin;
	- o la **langue externe de description de groupe de produits/services** est celle que vous choisissez pour modifier la langue de votre description de groupe de produits/services dans ECAT public. Étant donné que le reste d'ECAT public est en anglais pour être accessible au plus grand nombre possible d'utilisateurs, il est conseillé de choisir également l'anglais comme langue externe de description de groupe de produits/services. Veuillez garder en mémoire ce choix de langue, car vous aurez besoin de cette information au point 2.3.
- **→** *Il est possible d'utiliser la même langue pour la communication interne et pour la communication externe,*
	- $\checkmark$  le groupe de produits/services choisi;
	- $\checkmark$  l'organisme compétent auquel la demande sera adressée.

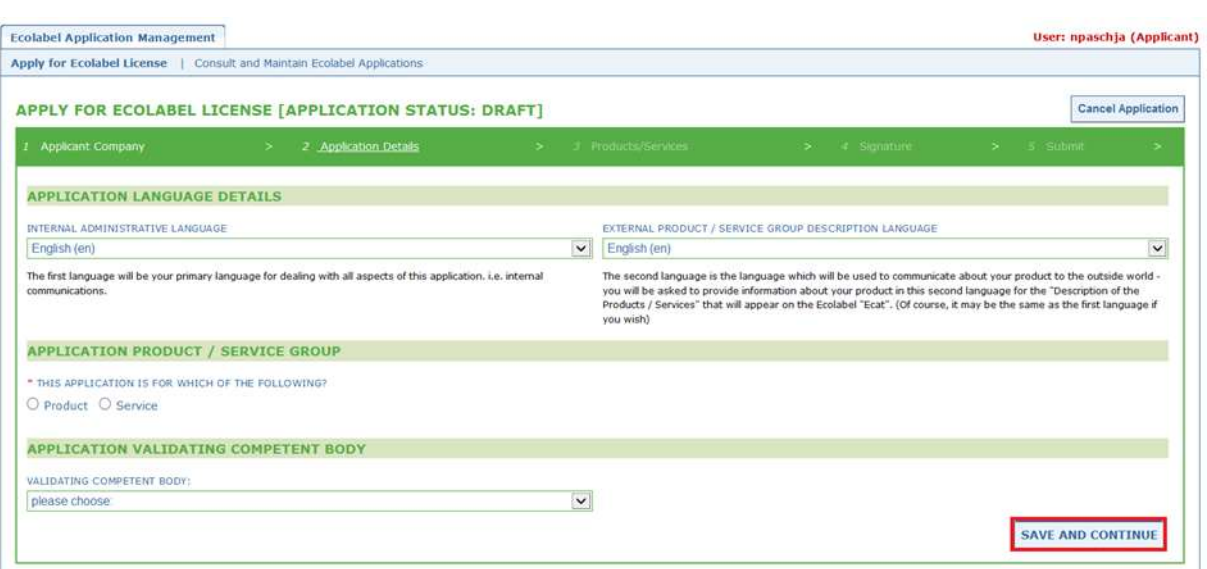

### **FIGURE 17: INFORMATIONS CONCERNANT LA DEMANDE**

 Après avoir vérifié que les informations sont correctes, sélectionnez votre organisme compétent dans le menu déroulant et cliquez sur «Sauver et continuer» [«Save and Continue»] (encadré rouge de la figure 17).

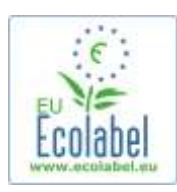

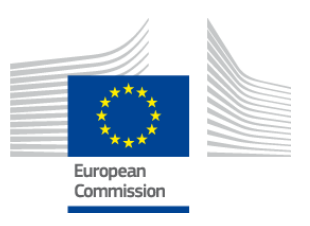

## <span id="page-14-0"></span>**2.3 Étape 3 de la demande: Produits/services**

**Lors de la troisième étape d'introduction de la demande, vous êtes invité à charger un nombre illimité de produits et services relevant du même groupe de produits/services.** 

- → Préparez au préalable toutes les informations nécessaires sur vos produits/services et **ne laissez** *pas votre ordinateur passer en mode inactif car vous risqueriez de perdre vos données.*
- Pour ajouter des produits/services à votre demande, cliquez sur le bouton «Ajouter un produit»/«Ajouter un service» [«Add product»/«Add service»] (encadré rouge de la figure 18).

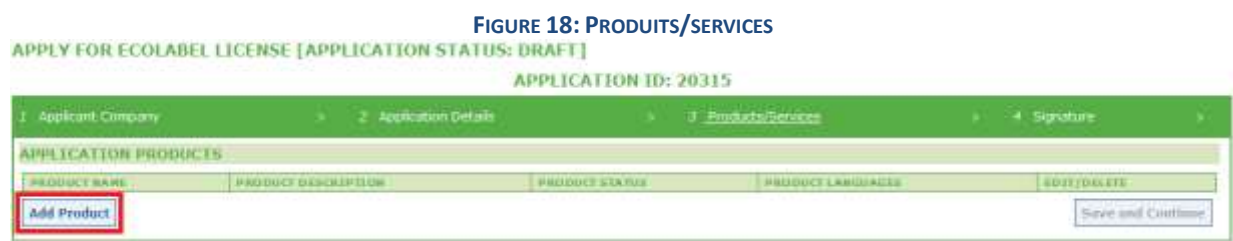

Pour chaque produit ajouté, les informations suivantes sont demandées:

Informations à caractère général (**obligatoires**):

**FIGURE 19: INFORMATIONS GENERALES SUR LE PRODUIT**

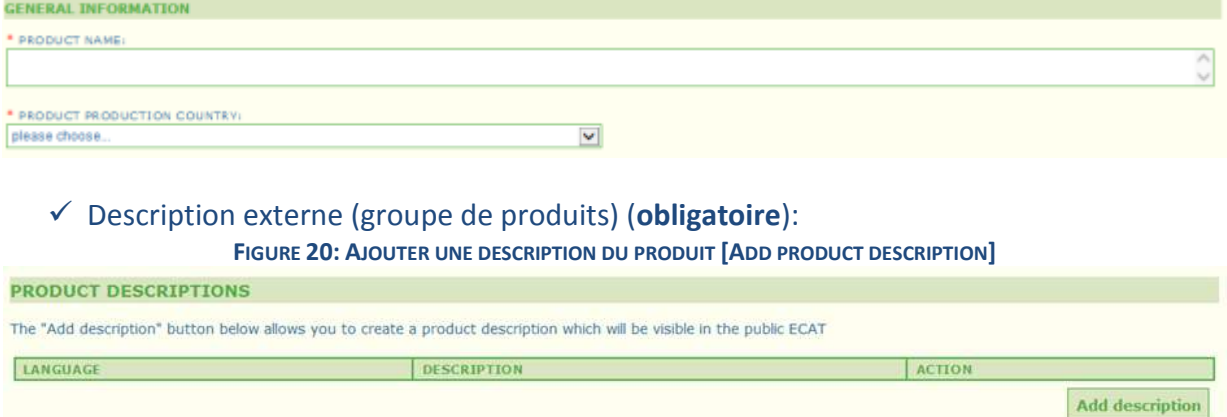

- *Rédigez ici les descriptions du groupe de produits dans la langue indiquée à l'étape 2 (voir point 2.2) comme* «*langue externe de description de groupe de produits/services*».
- *Vous pouvez ajouter des descriptions de groupe de produits/services en plusieurs langues en répétant cette étape.*
	- Disponibilité des produits (**obligatoire**):
- Il est important que vous sélectionniez avec attention chaque pays dans lequel votre produit est disponible, via le détaillant correspondant, étant donné que c'est sur la recherche du «pays de disponibilité» que reposent les recherches dans ECAT public.

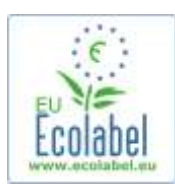

PRODUCT PICTURES

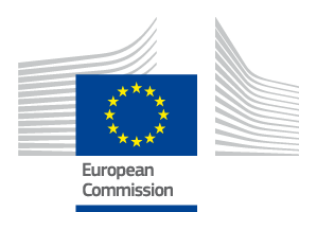

- Pour ce faire, sélectionnez un pays dans la liste située à gauche sur l'écran et cliquez sur «Ajouter les éléments sélectionnés» [«Add selected»]. Si votre produit est physiquement disponible dans le monde entier ou s'il est vendu en ligne et disponible à la vente dans le monde entier, sélectionnez tous les pays.
	- *Pour l'ensemble des services, par exemple, les services d'hébergement touristique et les services de camping, il est important d'inclure uniquement le pays dans lequel le service est localisé. N'indiquez pas plusieurs pays.*

**FIGURE 21: DISPONIBILITE DU PRODUIT**

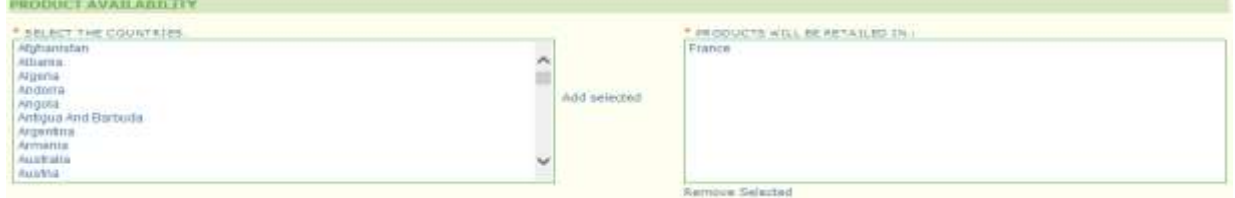

 Autres informations: indiquer la valeur des ventes annuelles de votre société (**facultatif**): **FIGURE 22: AUTRES INFORMATIONS**

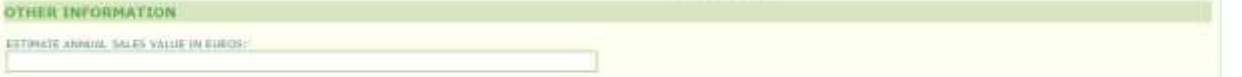

 Photo du produit: (**facultatif** mais hautement recommandé afin d'accroître la visibilité du produit/service dans ECAT). La taille maximale est 175 x 200 au format JPEG (76 dpi).

**FIGURE 23: AJOUTER UNE IMAGE [ADD IMAGE]**

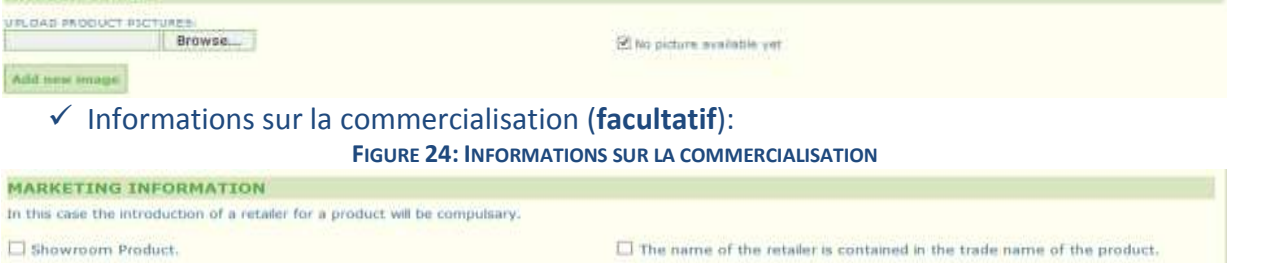

*Un produit de présentation est un produit que les entreprises utilisent à des fins promotionnelles/à des fins d'exposition. Si cette case est cochée, il n'est pas possible d'ajouter des détaillants.*

 $\checkmark$  Paramétrage de protection du nom de la société (facultatif): **FIGURE 25: PARAMETRAGE DE PROTECTION DU NOM DE LA SOCIETE** 

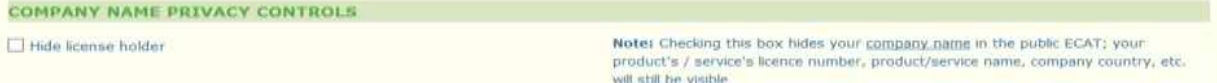

*Vous pouvez cocher la case «Masquer le titulaire de licence» [«Hide licence holder»] si vous ne souhaitez pas que le nom de votre société apparaisse dans ECAT mais que les informations concernant les produits/services restent publiques.*

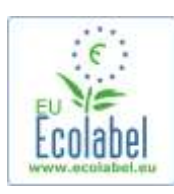

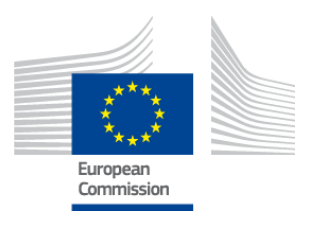

*Si vous cochez «Masquer le titulaire de licence» [«Hide licence holder»], vous devez indiquer un détaillant.*

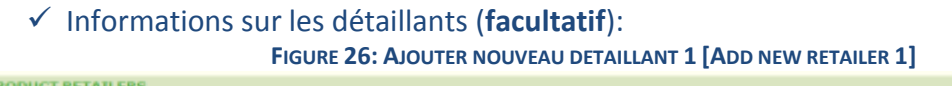

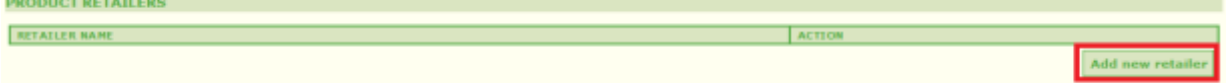

- Cliquez sur le bouton «Ajouter un détaillant» [«Add new retailer»] (figure 26) pour saisir le nom du détaillant (figure 27).
- Vous pouvez indiquer et sauvegarder le nom de plusieurs détaillants sur cette page (figure 27).

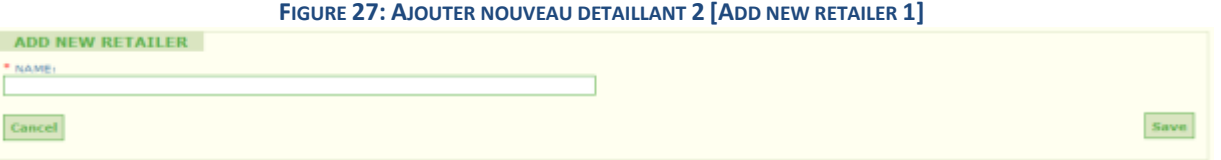

 Lorsque vous terminez l'étape «Informations sur les détaillants» [«Retailer information»] et cliquez sur «Sauver» [«Save»], vous sauvegardez les informations pour un produit/service. À ce stade, vous pouvez vous déconnecter et ouvrir une nouvelle session sans perdre les informations sauvegardées.

**FIGURE 28: SAUVER ET CONTINUER [SAVE AND CONTINUE] OU AJOUTER D'AUTRES PRODUITS [ADD ADDITIONAL PRODUCTS]**

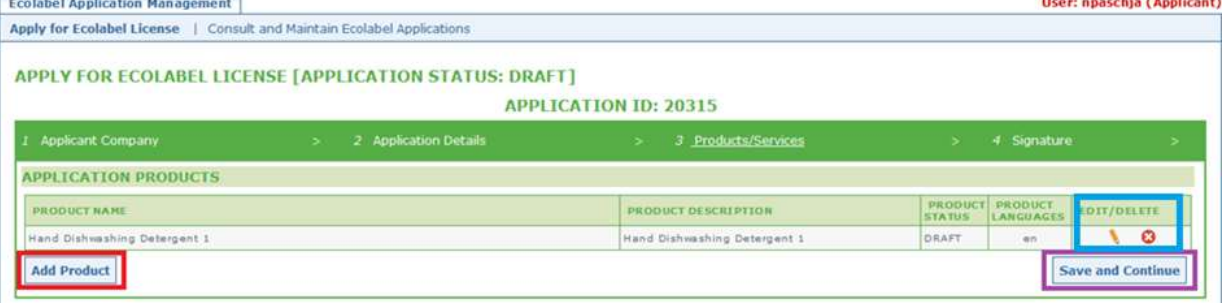

- Si vous ne vous êtes pas déconnecté et vous trouvez dans la même session, vous pouvez cliquer directement sur «Modifier/Supprimer» [«Edit/delete»] (encadré bleu de la figure 28) pour modifier les informations concernant les produits/services. Répétez les étapes décrites aux points 2.1 à 2.3.
	- *Pour modifier la demande dans une autre session, sélectionnez l'onglet «Consulter et gérer les demandes de licence Écolabel» [«Consult and Maintain Ecolabel Applications»] et cliquez sur le bouton «Modifier» [«Edit»] qui se trouve à côté du statut de la demande (voir le chapitre 3 pour les instructions détaillées).*
	- *Au cours de cette même session ou une ou plusieurs sessions plus tard, une fois que vous aurez saisi toutes les informations concernant votre produit/service, cliquez sur le bouton «Sauver et continuer» [«Save and Continue»] (encadré violet de la figure 28).*

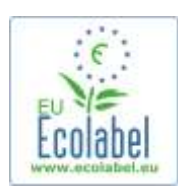

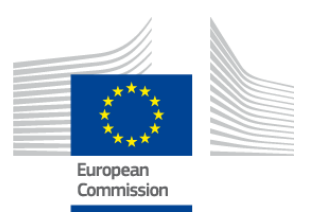

## <span id="page-17-0"></span>**2.4 Signature**

**Lors de la quatrième étape, vous êtes invité à confirmer l'identité de la personne de contact principale de la société (obligatoire).** 

- Il n'est pas obligatoire d'ajouter une deuxième personne de contact. Bien qu'elle puisse être contactée en cas d'indisponibilité de la personne de contact principale, la deuxième personne de contact ne dispose pas de droits d'accès à ECAT\_Admin.
- Lorsque vous avez terminé de saisir les informations nécessaires, cliquez sur «Sauver et continuer» [«Save and Continue»] (encadré rouge de la figure 29).

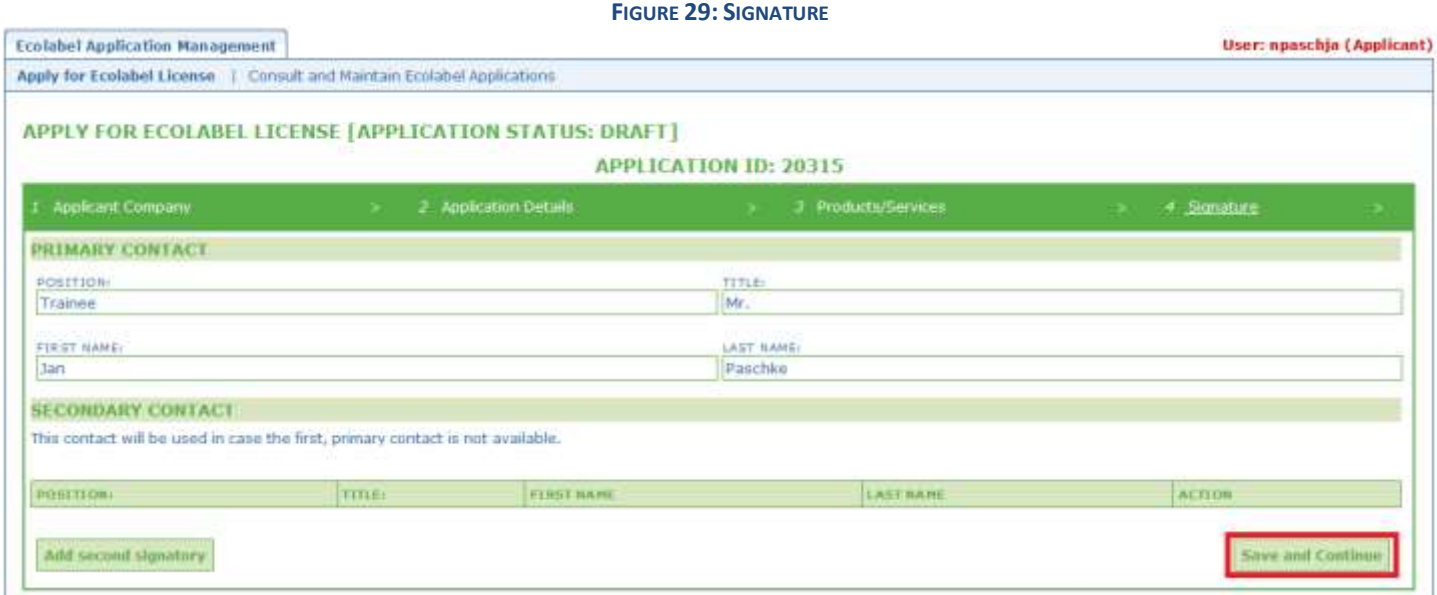

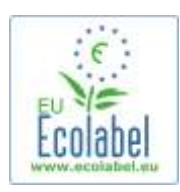

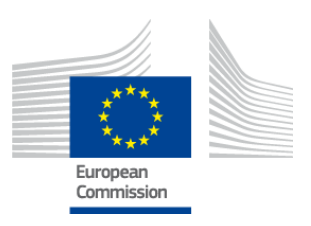

## <span id="page-18-0"></span>**2.5 Soumettre la demande**

**Pour cette dernière étape, vous avez le choix entre deux possibilités: soit sauvegarder la demande à l'état de projet, soit cliquer sur «Lancer la procédure de demande» («Begin Application Process»).** 

- Si vous souhaitez sauvegarder la demande à l'état de projet afin de pouvoir effectuer des modifications ultérieurement, déconnectez-vous sans envoyer la demande.
- Pour envoyer la demande à votre organisme compétent pour validation, cochez la case correspondante (encadré rouge de la figure 30) et cliquez sur «Lancer la procédure de demande» [«Begin Application Process»] (encadré violet de la figure 30).

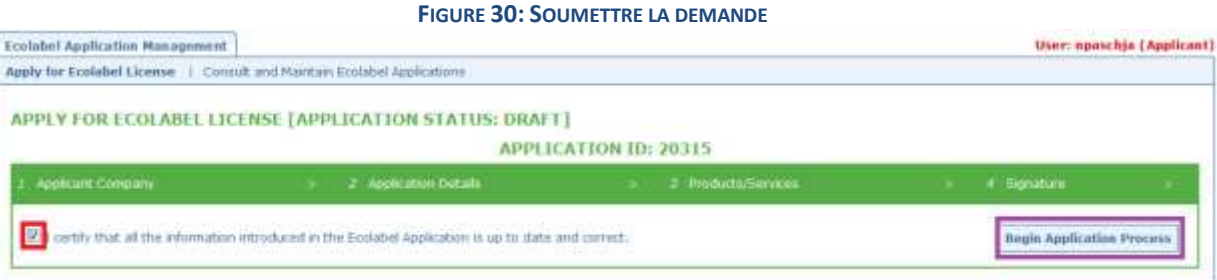

- *Pour rappel, une fois que vous avez terminé les 5 étapes et soumis votre demande, cette dernière est envoyée à votre organisme compétent pour validation et devient une «demande en cours» qui n'est plus modifiable.*
- *Veuillez noter que si votre demande est rejetée, vous devrez réintroduire une demande et soumettre cette nouvelle demande à votre organisme compétent.*
- *Ce n'est qu'une fois validée par votre organisme compétent que la demande sera visible sur ECAT.*
- Après avoir cliqué sur le bouton «Lancer la procédure de demande» [«Begin Application Process»], vous arrivez sur une page confirmant que votre demande a bien été enregistrée.

### **FIGURE 31: IMPRIMER LA DEMANDE [PRINT APPLICATION]**

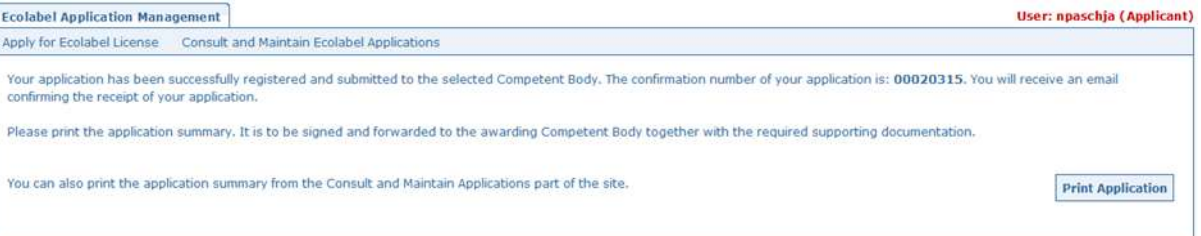

- Comme indiqué sur cette page, imprimez et signez la demande et vérifiez auprès de votre organisme compétent s'il souhaite que vous lui en fassiez parvenir une copie.
- Un courriel de confirmation de l'envoi est également envoyé à l'adresse électronique indiquée sur la page «Mon compte» [«My account»].

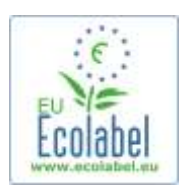

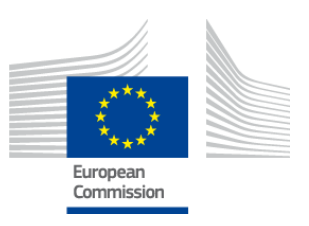

### <span id="page-19-0"></span>**Chapitre 3. Consultation des demandes**

 Sur la page d'accueil ECAT\_Admin, pour visualiser le statut de vos demandes, cliquez sur «Consulter et gérer les demandes de licence Écolabel» [«Consult and Maintain Ecolabel Applications»] (encadré rouge de la figure 32).

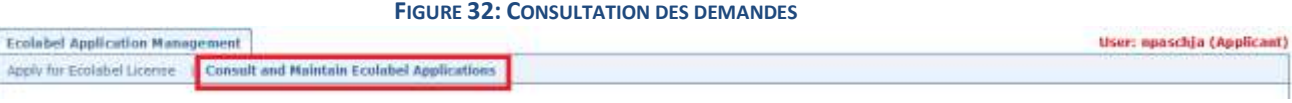

 Après avoir cliqué sur le bouton, une page telle que celle illustrée sur la figure 33 apparaît. Vous y trouvez la liste de toutes vos demandes à l'état de projet, validées et rejetées.

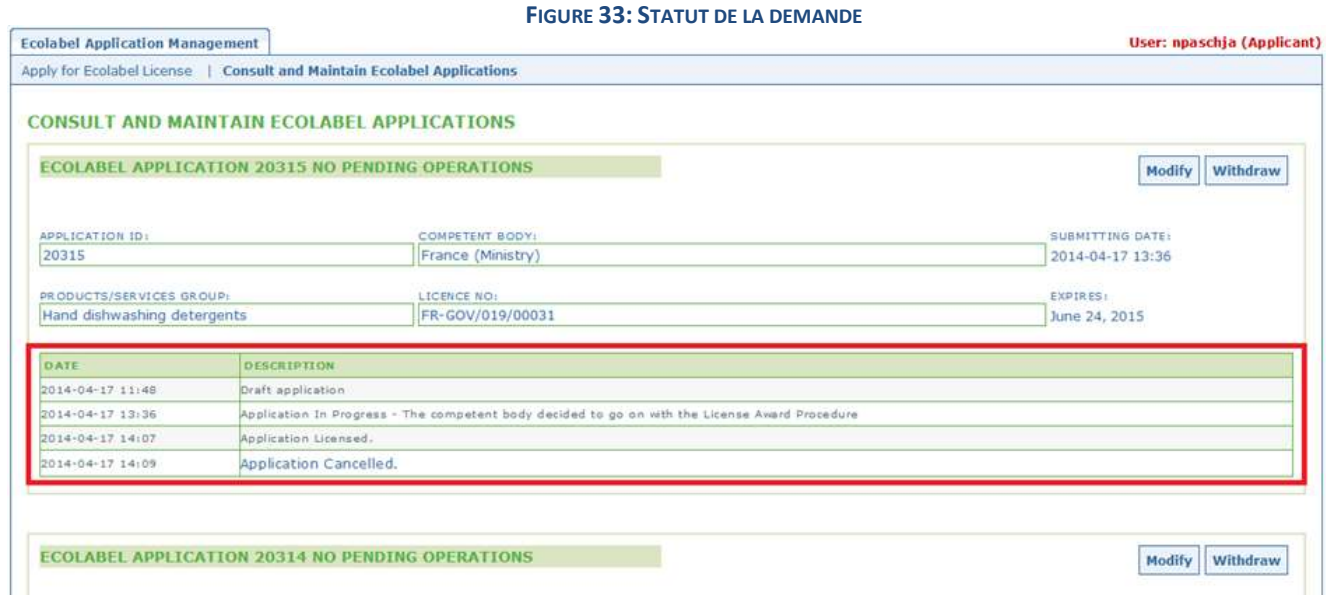

- Si la mention «**Projet de demande**» [«Draft application»] (encadré rouge de la figure 33) est indiquée, la demande est encore modifiable et n'a pas encore été envoyée à l'organisme compétent pour validation (pour savoir comment soumettre des projets de demande, reportez-vous au point 2.5).
- Si la mention «**Demande en cours**» [«Application in Progress»] (encadré rouge de la figure 33) est indiquée, cela veut dire que vous avez déjà soumis votre demande à votre organisme compétent et que vous attendez que celui-ci valide ou rejette votre compte.
- Si la mention «**Licence octroyée**» [«Application Licensed»] (encadré rouge de la figure 33) est indiquée, cela veut dire que votre demande est validée et que les produits associés à la licence sont visibles dans ECAT public.
- Si la mention «**Licence annulée**» [«Application Cancelled»] (encadré rouge de la figure 33) est indiquée, cela veut dire que votre demande est retirée.

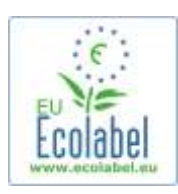

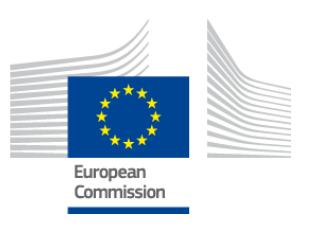

## <span id="page-20-0"></span>**Chapitre 4. Modification des licences**

**Les modifications de licence servent à modifier des données de produits/services soumises précédemment en ce qui concerne des licences attribuées désignées par la mention «Licence octroyée» [«Application Licensed»] dans ECAT.** 

 Sur la page d'accueil ECAT\_Admin, cliquez sur le lien «Consulter et gérer les demandes de licence Écolabel» [«Consult and Maintain Ecolabel Applications»] (encadré rouge de la figure 34).

#### **FIGURE 34: MODIFICATION DES LICENCES**

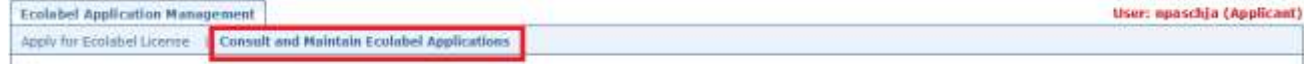

- Pour pouvoir être modifiée, une licence doit porter la mention «Application Licensed» («Licence octroyée») (encadré rouge de la figure 35).
- Cliquez sur le bouton «Modifier» [«Modify»] qui se trouve à côté du statut de la demande (encadré violet de la figure 35).

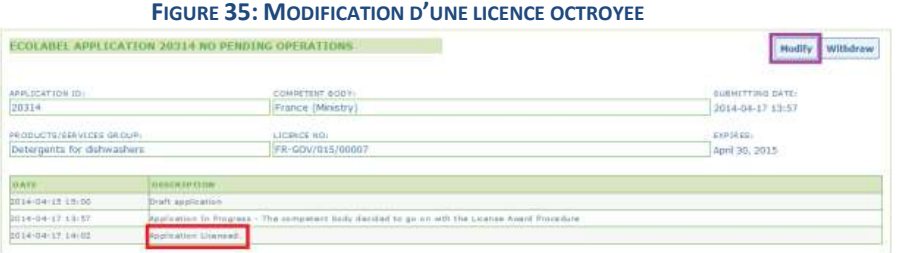

 Cliquez sur l'onglet de l'étape 3 «Produits/Services» [«Products/Services»] (encadré rouge de la figure 36) pour modifier vos produits en cliquant sur l'icône en forme de crayon qui se trouve dans la case «Modifier/Supprimer» [«Edit/Delete»] (encadré violet de la figure 36).

**FIGURE 36: ONGLET «PRODUITS/SERVICES» PERMETTANT DE MODIFIER LES LICENCES**

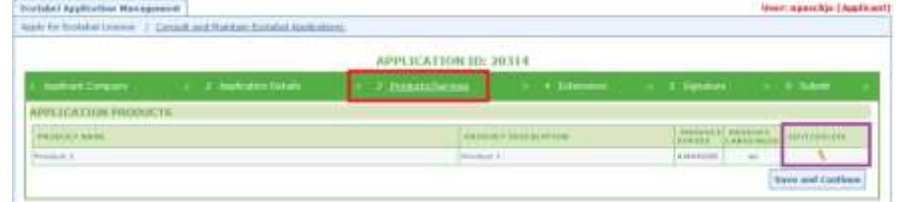

- Lorsque vous modifiez une demande, suivez la même procédure que pour la création d'une demande. Reportez-vous au point 2.3 pour consulter les instructions.
	- *Une fois que vous avez soumis une modification de licence à votre organisme compétent, votre demande apparaît avec le statut «Demande en cours» («Application in Progress») et est donc masquée dans ECAT public jusqu'à ce qu'elle soit validée par l'organisme compétent. Reportezvous au point 2.5 pour consulter les instructions concernant l'envoi d'une demande.*
	- *L'envoi d'une modification de licence pour tout produit masque le bouton «Modifier» [«Modify»] de votre portail ECAT\_Admin, ce qui vous empêche d'effectuer d'autres modifications de licence (le système ne permet pas de traiter en même temps plus d'une modification ou extension par licence). Une fois que votre organisme compétent aura accepté ou refusé votre demande, le bouton «Modifier» [«Modify»] réapparaîtra.*

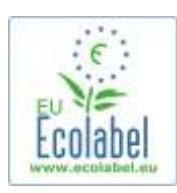

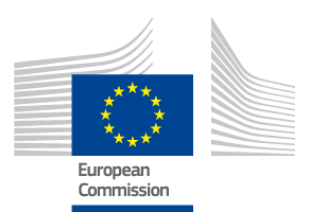

## <span id="page-21-0"></span>**Chapitre 5. Extension des licences**

**Les extensions de licence servent à ajouter des informations complémentaires sur les produits dans le cas des licences attribuées désignées par la mention «Licence octroyée» [«Application Licenced»] dans ECAT. Avant d'entamer la procédure, vérifiez auprès de votre organisme compétent si vous devez demander une extension ou bien introduire une demande pour un nouveau produit (étape 1).**

 Sur la page d'accueil ECAT\_Admin, cliquez sur le lien «Consulter et gérer les demandes de licence Écolabel» [«Consult and Maintain Ecolabel Applications»] (encadré rouge de la figure 37).

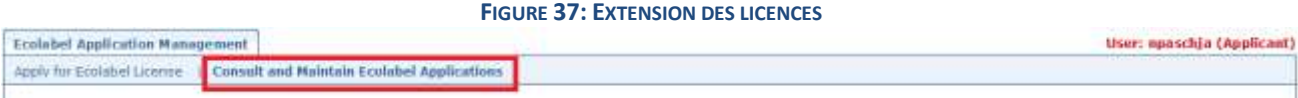

- Vérifiez que votre licence est désignée par la mention «Licence octroyée» [«Application Licensed»] (encadré rouge de la figure 38).
- Cliquez sur le bouton «Modifier» [«Modify»] qui se trouve à côté du statut de la demande (encadré violet de la figure 38).

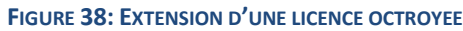

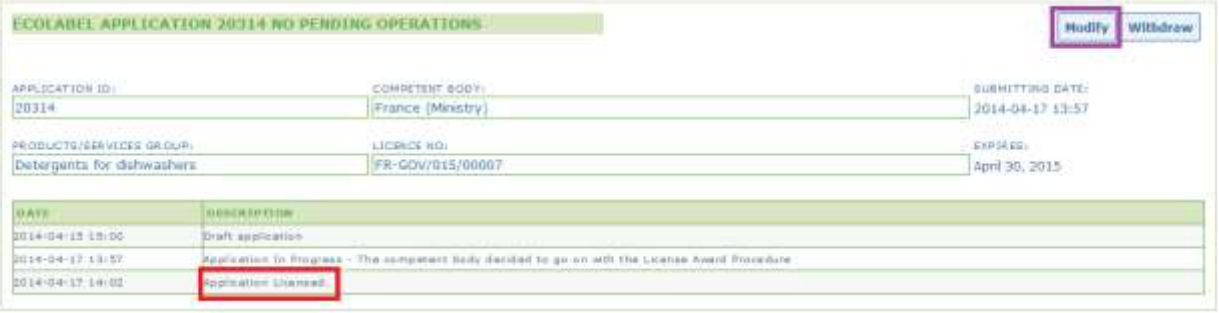

 Cliquez d'abord sur «4 Extensions» (encadré rouge de la figure 39), puis sur le bouton «Demander une extension» [«Request Extension»] (encadré violet de la figure 39).

### **FIGURE 39: EXTENSIONS**

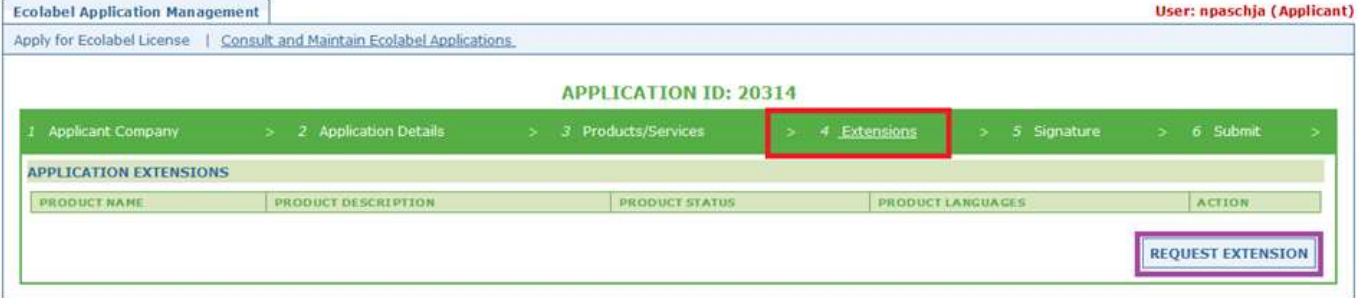

Ecat\_Admin – Manuel d'utilisation à l'intention des titulaires de licence

21

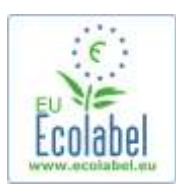

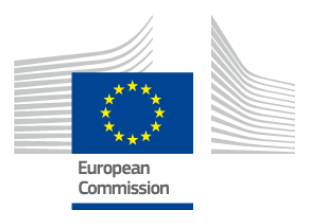

- Le même écran que celui du point 2.3 apparaît; suivez les instructions qui y sont données pour ajouter de nouveaux produits à une licence.
- Une fois que les descriptions du ou des produit(s) supplémentaires sont ajoutées, cliquez sur «Sauver» [«Save»] pour revenir à la liste des extensions demandées.
- Après avoir effectué et sauvegardé votre extension, cliquez sur le bouton «Soumettre la demande d'extension» [«Submit Extension»] (encadré rouge de la figure 40). Votre demande d'extension est alors envoyée à l'organisme compétent et votre licence acquiert le statut de demande en cours («Application in Progress»).
	- *Les extensions ne seront visibles dans ECAT public qu'une fois que l'organisme compétent aura validé votre demande.*

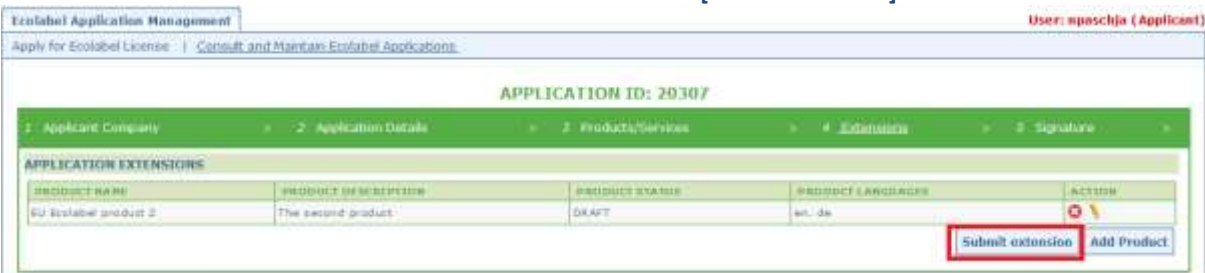

### **FIGURE 40: SOUMETTRE LA DEMANDE D'EXTENSION [SUBMIT EXTENSION]**

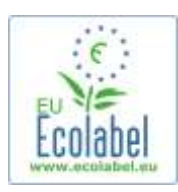

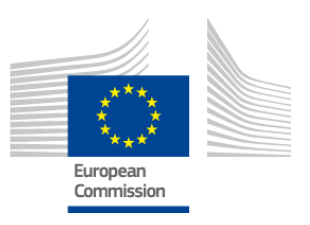

## <span id="page-23-0"></span>**Chapitre 6. Renouvellement des licences**

**Des demandes de renouvellement de licence ne peuvent être introduites que dans les cas où les critères relatifs au groupe de produits/services correspondant du titulaire de licence viennent à expiration.**

- Le cas échéant, le titulaire de la licence reçoit un courriel de notification l'avisant de l'expiration imminente de chaque licence existante pour le ou les groupe(s) de produits concerné(s).
- Sur la page d'accueil ECAT\_Admin, cliquez sur le lien «Consulter et gérer les demandes de licence Écolabel» [«Consult and Maintain Ecolabel Applications»] (encadré rouge de la figure 41).

#### **FIGURE 41: RENOUVELLEMENT DES LICENCES**

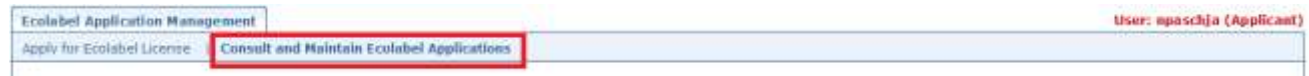

Cliquez sur le bouton «Renouveler» [«Renew»] qui se trouve à côté de la licence à renouveler.

### Renew

- Cliquez sur l'onglet de l'étape 3 «Produits/Services» [«Products/Services»] pour effectuer des changements concernant les produits si nécessaire. Reportez-vous au chapitre 4 pour consulter les instructions concernant la modification des licences.
- Après avoir apporté les modifications nécessaires à la licence, cliquez sur «6 Renouvellement» [«6 Renewal»] pour demander le renouvellement de la licence.

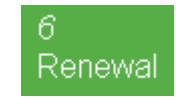

- Cochez la case certifiant que l'ensemble des informations soumises sont correctes et cliquez sur «Demander un renouvellement» [«Request renewal»] (voir figure 42). La demande de renouvellement est alors envoyée à l'organisme compétent pour évaluation.
	- *Les licences associées à la demande de renouvellement ne seront visibles dans ECAT public qu'une fois que l'organisme compétent aura validé votre demande.*

**FIGURE 42: DEMANDER UN RENOUVELLEMENT [REQUEST RENEWAL]**<br>  $\Box$  certify that all the information introduced in the Ecolabel Application is up to date and correct.

Request renewal

*Veuillez noter que toute modification, extension ou retrait concernant une licence qui doit également être renouvelée doivent être effectués après le renouvellement. Étant donné qu'une modification ne peut porter que sur la totalité de la licence, veuillez prendre contact avec le helpdesk si certains produits/services couverts par votre licence renouvelée doivent faire l'objet d'une modification, d'une extension ou d'un retrait.*

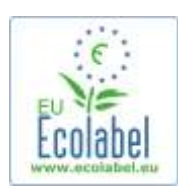

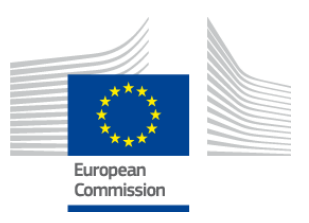

## <span id="page-24-0"></span>**Chapitre 7. Retraits de licence**

**Les retraits de licence servent à supprimer ou retirer des informations concernant les licences attribuées désignées par la mention «Licence octroyée» («Application Licenced»).** 

 Sur la page d'accueil ECAT\_Admin, cliquez sur le lien «Consulter et gérer les demandes de licence Écolabel» [«Consult and Maintain Ecolabel Applications»] (encadré rouge de la figure 43).

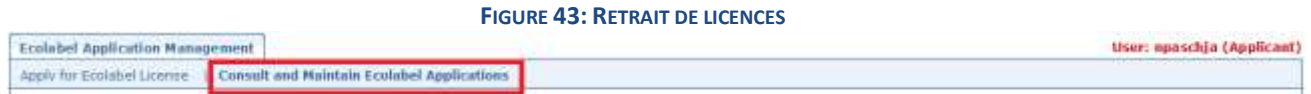

 Seules les demandes qui portent la mention «Licence octroyée» [«Application Licensed»] peuvent être retirées. Cliquez sur «Retrait» (encadré violet de la figure 44) pour retirer la licence souhaitée.

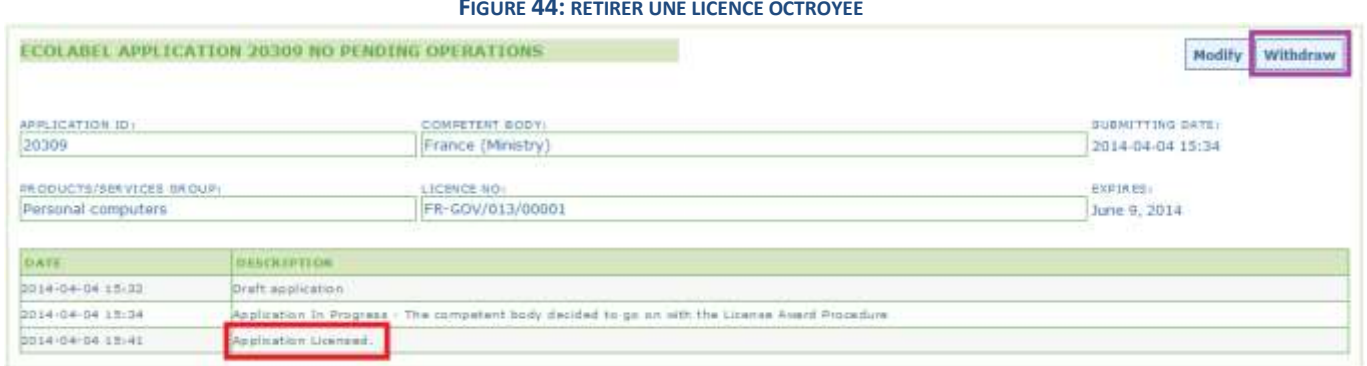

- Pour finaliser votre retrait de licence, il est impératif que vous joigniez une note justificative sur cette page. La note justificative doit être au format PDF et doit être créée par le demandeur.
- Une fois la note justificative jointe, cliquez sur «Confirmer» («Confirm») (encadré rouge de la figure 45).

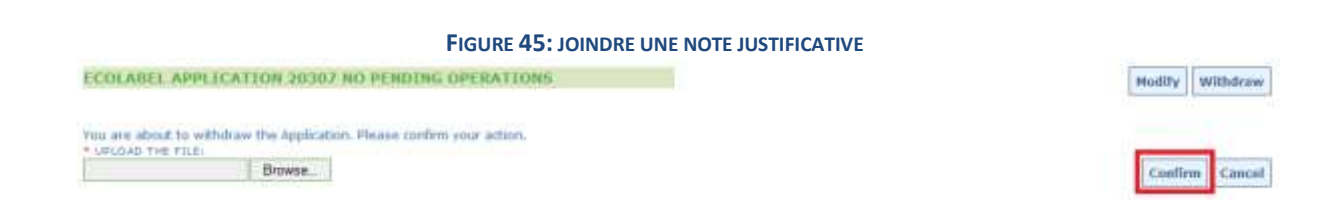

- Quand l'organisme compétent aura accepté la demande de retrait, le lot de produits associés à la licence n'apparaîtra plus sur ECAT public.
	- *Vérifiez auprès de votre organisme compétent si celui-ci demande en outre l'envoi par la poste des documents justifiant le retrait.*

24 Ecat\_Admin – Manuel d'utilisation à l'intention des titulaires de licence

#### **FIGURE 44: RETIRER UNE LICENCE OCTROYEE**